## Microsoft<sup>®</sup> **Word 2010 Quick Reference Card**

**Training Materials**

Tel. (01844) 298230 | www.MicroBusinessSupport.co.uk

## **The Word 2010 Screen**

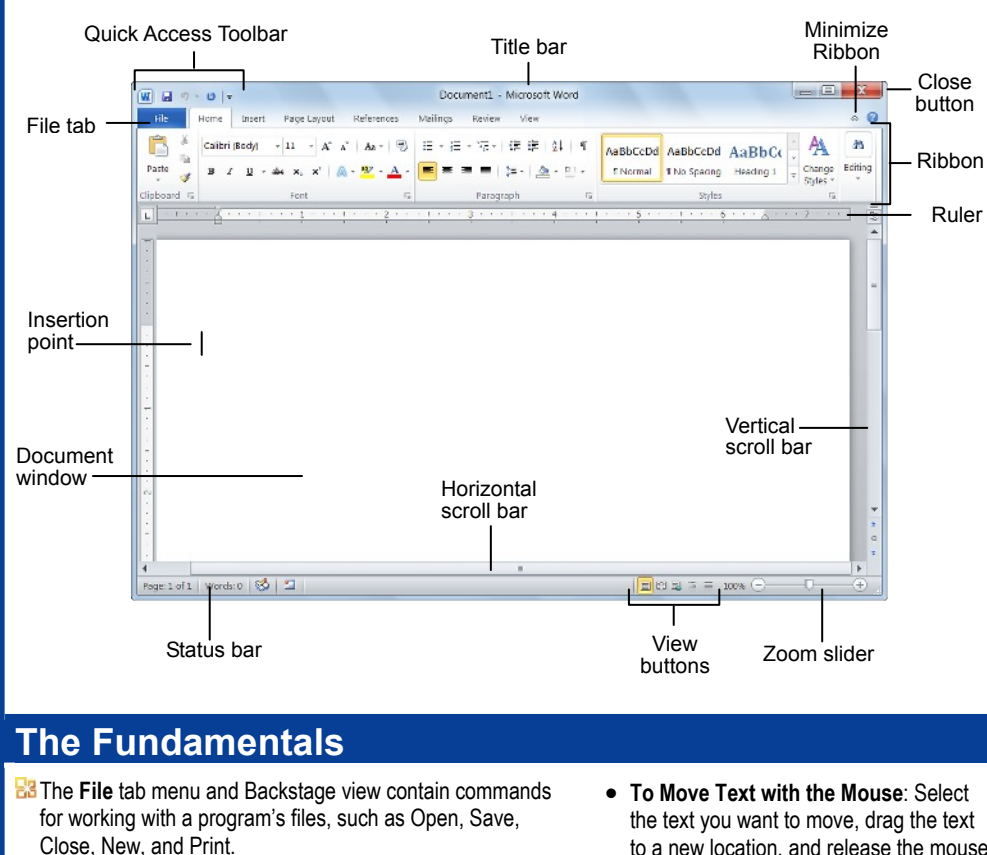

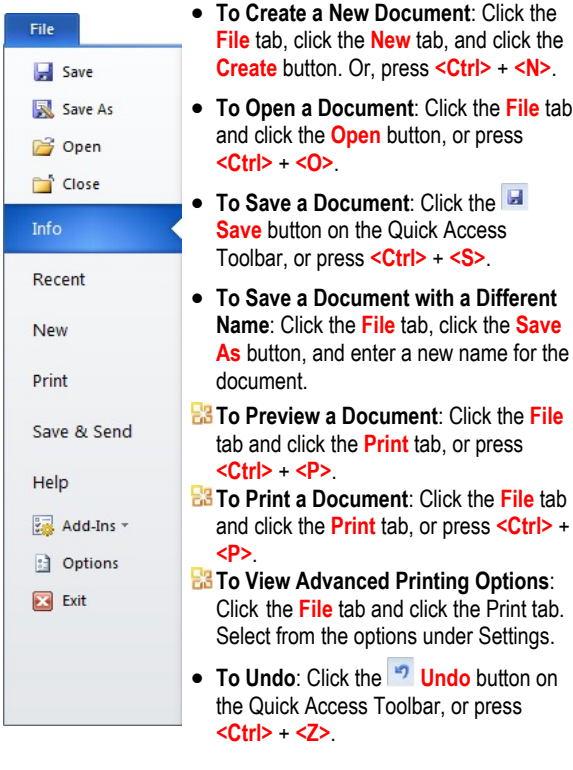

- to a new location, and release the mouse button.
- · **To Replace Text**: Click the **Replace** button in the Editing group on the Home tab. Or, press **<Ctrl>** + **<H>**.
- **b To Close a Document**: Click the **x Close** button, or press **<Ctrl>** + **<W>**.
	- · **To Correct a Spelling Error**: Right-click the error and select a correction from the contextual menu. Or, press **<F7>** to run the Spell Checker.
	- · **To Use the Thesaurus**: Right-click the word you want to look up and select **Synonyms** from the contextual menu. Select a word or select **Thesaurus** to search the Thesaurus.
	- **To Minimize the Ribbon**: Click the **Minimize Ribbon** button on the Ribbon. Or, press **<Ctrl>** + **<F1>**. Or, double-click a tab. Or, right-click a tab and select **Minimize the Ribbon** from the contextual menu.
	- · **To Change Program Settings**: Click the **File** tab and click the **Options** button.
	- · **To Get Help**: Press **<F1>** to open the Help window. Type your question and press **<Enter>**.

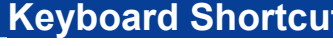

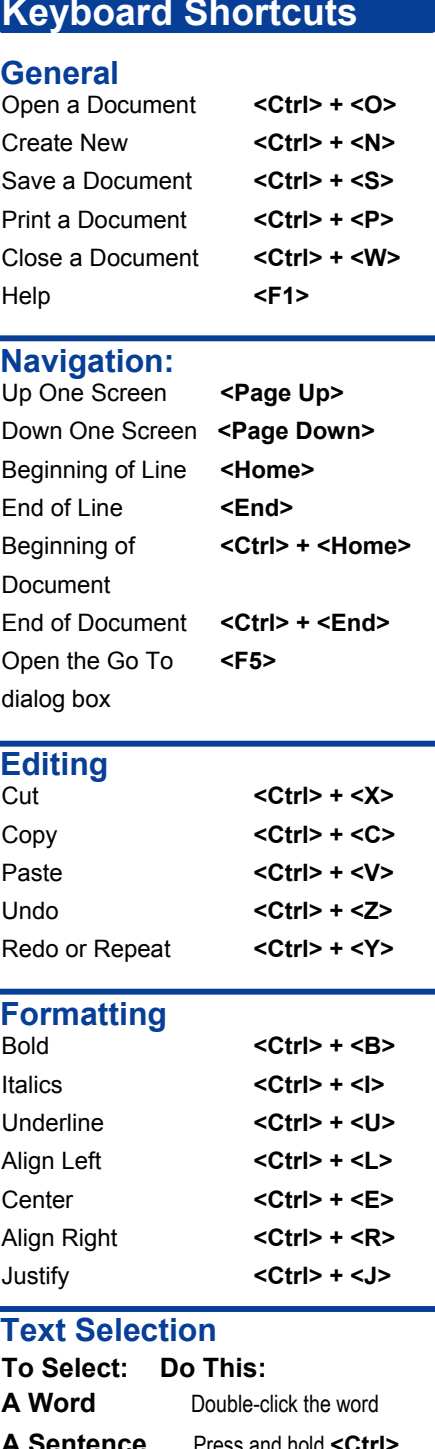

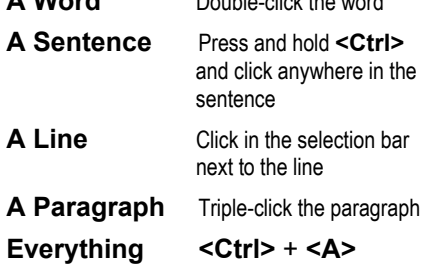

**Customizable Computer Training**

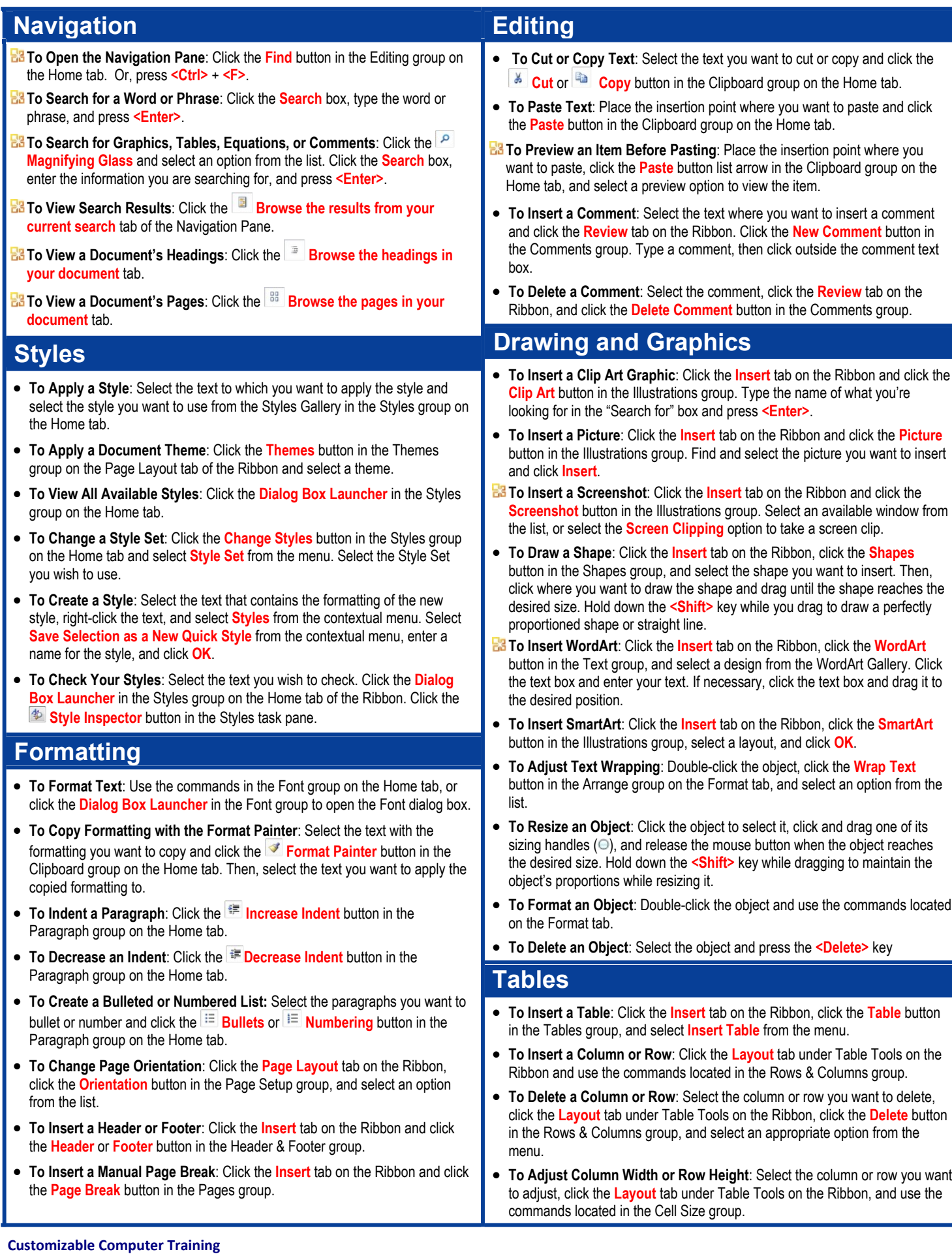